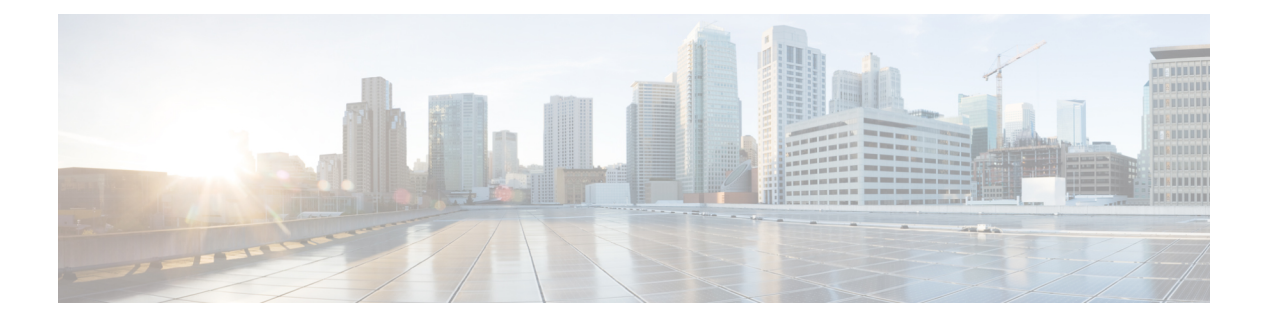

# 配置终端

- 终端预配置默认设置, 第1页
- 终端预配置默认设置前提条件, 第1页
- 终端预配置默认设置任务流程, 第2页
- 配置设备默认设置, 第2页
- 配置企业电话, 第5页
- Self Care 自助门户, 第6页

# 终端预配置默认设置

使用这部分中的信息配置终端设备,以及如何将用户与终端关联。

Unified Communications Manager 包含您可以在添加终端之前配置的一组设备默认值。 如果预先设置 了这些设备的默认设置,则在预配置新用户和设备时,将根据应用的设置自动配置。

以下是终端预配置的两个默认配置:

- 配置设备默认设置
- 配置企业电话设置

# 终端预配置默认设置前提条件

确认为终端注册配置的端口。 从 Cisco Unified CM 管理, 转至系统 > Cisco Unified CM, 选择服务 器并确认配置的端口设置。

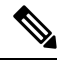

注释 在大多数情况下,无需更改端口的默认设置。

# 终端预配置默认设置任务流程

完成以下任务流程以配置系统的设备。

#### 过程

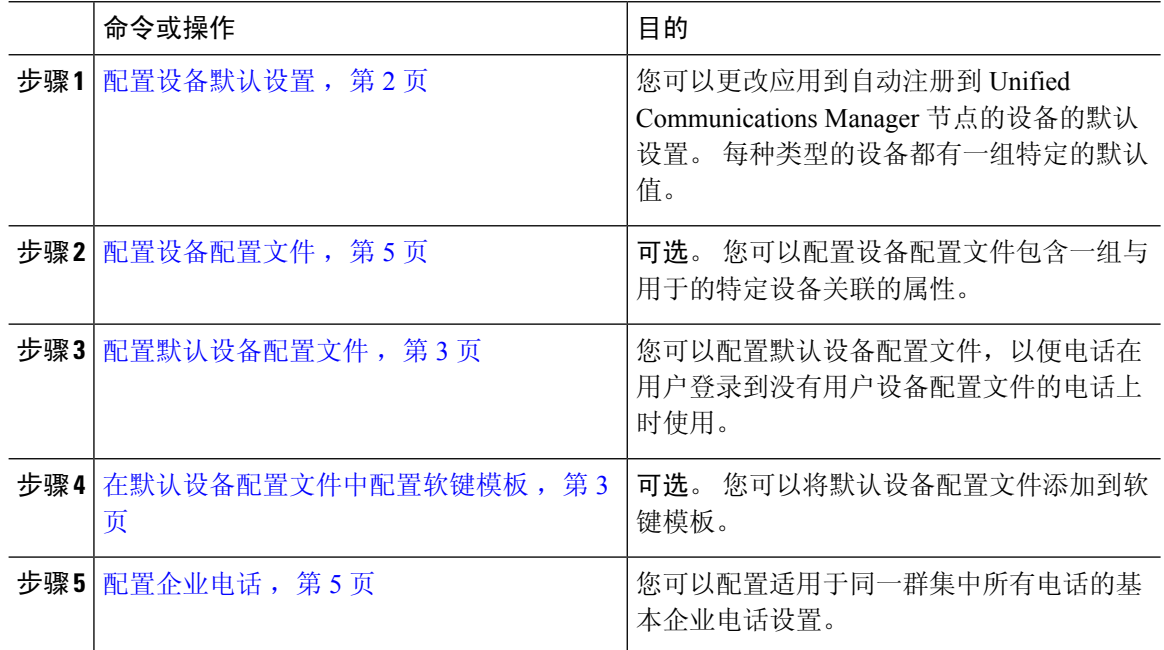

# 配置设备默认设置

## 更新设备默认设置

使用此程序配置设备默认设置,以让您分配默认固件加载、默认设备池、软键模板和注册方法:自 动注册或激活代码。

### 开始之前

在更新设备默认设置之前,请执行下列适用于您系统的任务:

- 将设备的新固件文件添加到 TFTP 服务器。
- 如果使用设备默认值分配目录中不存在的固件加载,这些设备将无法加载分配的固件。
- 配置新设备池。 如果设备是电话,请配置新电话模板。

#### 过程

- 步骤 **1** 在 Cisco Unified CM 管理中,选择设备 > 设备设置 > 设备默认设置。
- 步骤 **2** 在设备默认配置窗口中,修改您要更新的设备类型的适用设置,然后单击保存。 要查看字段说明, 请参阅联机帮助。
	- 加载信息
	- 设备池
	- 电话模板
- 步骤 **3** 单击显示在设备名称左侧的重置图标,以重置群集中所有节点上该类型的所有设备,并加载新的默 认设置到的所有设备上。

如果不重置所有设备,则只有节点上自动注册的新设备会被配置为更新后的默认值。

## 配置默认设备配置文件

当用户登录到其没有用户设备配置文件的电话时,电话将采用默认设备配置文件。

默认设备配置文件包括设备类型(电话)、用户区域设置、电话按键模板、软键模板以及多级优先 和预占 (MLPP) 信息。

#### 过程

- 步骤 **1** 从 **Cisco Unified CM** 管理窗口,选择设备 > 设备设置 > 默认设备配置文件。
- 步骤 **2** 在默认设备配置文件配置窗口中,从设备配置文件类型 下拉列表中选择适当的 Cisco Unified IP Phone。
- 步骤 **3** 单击下一步。
- 步骤 **4** 从设备协议下拉列表中,选择适当的协议。
- 步骤 **5** 单击下一步。
- 步骤 **6** 配置默认设备配置文件配置窗口中的字段。 请参阅联机帮助,了解有关字段及其配置选项的更多信 息。
- 步骤 **7** 单击保存。

## 在默认设备配置文件中配置软键模板

Cisco Unified Communications Manager 包含用于呼叫处理和应用程序的标准软键模板。 创建自定义 软键模板时,复制标准模板并根据需要进行修改。

#### 过程

- 步骤 **1** 从 Cisco Unified CM 管理中,选择设备 > 设备设置 > 软键模板。
- 步骤 **2** 执行以下步骤以创建新的软键模板;否则,继续下一步。
	- a) 单击新增。
	- b) 选择默认模板,然后单击复制。
	- c) 在软键模板名称字段中输入模板的新名称。
	- d) 单击保存。
- 步骤 **3** 执行以下步骤以将软键添加到现有模板。
	- a) 单击查找并输入搜索条件。
	- b) 选择所需的现有模板。
- 步骤 **4** 选中默认软键模板复选框以将此软键模板指定为默认软键模板。

注释 如果将软键模板指定为默认软键模板,则除非先删除默认指定,否则无法删除该模板。

- 步骤 **5** 从右上角的相关链接下拉列表中选择配置软键布局,然后单击转至。
- 步骤 **6** 从选择要配置的呼叫状态下拉列表中,选择想要软键显示的呼叫状态。
- 步骤 **7** 从未选择的软键列表中,选择要添加的软键,然后单击向右箭头将该软键移至所选软键列表。 使用 向上和向下箭头更改新软键的位置。
- 步骤 **8** 要在其他呼叫状态中显示软键,请重复上一步。
- 步骤 **9** 单击保存。
- 步骤 **10** 请执行以下任务之一:
	- 如果您修改了已与设备关联的模板,请单击应用配置以重新启动设备。
	- 如果您创建了新的软键模板,请将模板与设备关联,然后重新启动设备。 有关详细信息,请参 阅将软键模板添加到通用设备配置和将软键模板与电话关联部分。

下一步做什么

您可以从以下配置窗口之一的"软键模板"下拉框中选择相应的模板,将自定义的软键模板应用到 设备:

- 电话配置
- 通用设备模板
- BAT 模板
- 通用设备配置
- 设备配置文件
- 缺省设备配置文件

• UDP 配置文件

## 配置设备配置文件

设备配置文件包含一组与特定设备关联的属性。 您可以将您创建的设备配置文件与最终用户关联, 以便使用 Cisco Extension Mobility 功能。

过程

- 步骤 **1** 从 **Cisco Unified CM** 管理窗口,选择设备 > 设备设置 > 设备配置文件。
- 步骤 **2** 在设备配置文件配置窗口中,从设备配置文件类型下拉列表中选择适当的 Cisco Unified IP 电话。
- 步骤 **3** 单击下一步。
- 步骤 **4** 从设备协议下拉列表中,选择适当的协议。
- 步骤 **5** 单击下一步。
- 步骤 **6** 从电话按键模板下拉列表,选择一个模板。
- 步骤7 (可选)从软键模板下拉列表,选择一个软键模板。
- 步骤 **8** 配置设备配置文件配置窗口中的字段。 请参阅联机帮助,了解有关字段及其配置选项的更多信息。 步骤 **9** 单击保存。
	- 有关使用设备配置文件设置 Cisco Extension Mobility 的详细信息,请参阅《*Cisco Unified Communications Manager* 版本 *12.5(1)SU1* 功能配置指南》。 注释

# 配置企业电话

## 配置企业电话设置

此程序用于配置网络中的电话可以使用的默认"产品特定配置"字段设置。

在此窗口中设置的参数也可能会出现在"通用电话配置文件配置"窗口以及各设备的"电话配置" 窗口中。如果在另外这些窗口中也设置了相同的参数,则应用设置的优先顺序确定如下:1) "电话 配置"窗口设置, 2) "通用电话配置文件"窗口设置, 3) "企业电话配置"窗口设置。

### 过程

步骤 **1** 从 Cisco Unified CM 管理中,选择系统 **>** 企业电话配置。

步骤 **2** 填写产品特定配置布局部分的必填字段。

要查看所有企业电话参数的说明,请单击"企业电话参数配置"窗口中的? 按键。

步骤 **3** 完成"企业电话配置"窗口中其余字段的设置。 有关这些字段及其设置的帮助,请参阅联机帮助。

## 配置电话

执行以下步骤以手动将电话添加到 Unified Communications Manager 数据库。如果使用自动注册, 则 无需执行这些步骤。 如果使用自动注册,Unified Communications Manager 将自动添加电话并分配目 录号码。

#### 过程

- 步骤 **1** 从 Cisco Unified CM 管理中,选择设备 > 电话。
- 步骤 **2** 单击新增。
- 步骤 **3** 从电话类型下拉列表中,选择适当的 Cisco IP 电话型号。
- 步骤 **4** 单击下一步。
- 步骤 **5** 从选择设备协议下拉列表中选择以下协议之一:
	- **SCCP**

#### • **SIP**

- 步骤 **6** 单击下一步。
- 步骤 **7** 配置电话配置窗口中的字段。 请参阅联机帮助,了解有关字段及其配置选项的更多信息。
	- 在安全性配置文件中配置的 CAPF 设置与"电话配置"窗口中显示的"证书权限代理功 能"设置相关。 必须为涉及厂商预装证书 (MIC) 或本地有效证书 (LSC) 的证书操作配置 CAPF 设置。有关在"电话配置"窗口中更新的 CAPF 设置如何影响安全性配置文件 CAPF 设置的详细信息,请参阅《Cisco Unified Communications Manager 安全指南》。 注释
- 步骤 **8** 单击保存。
- 步骤 **9** 在关联区域中,单击线路 **[1] -** 添加新目录号码。
- 步骤 **10** 在目录号码字段中,输入您希望与电话关联的目录号码。
- 步骤 **11** 单击保存。

# **Self Care** 自助门户

自助门户可用作部署过程的一部分,用于预配置和配置新电话:

- 最终用户可以使用门户自定义其电话的功能和设置。
- 通过设备激活代码自行激活,用户可以选择使用门户激活自己的电话。
- 用户还可以使用门户自助预配置自己的一号通远程目标。

 $\overline{\phantom{a}}$ 

最终用户需要通过访问权限进行设置,然后才能使用门户。 有关如何设置门户的详细信息,请参阅 《*Cisco Unified Communications Manager* 功能配置指南》的"自助门户"一章。

**Self Care** 自助门户

 $\overline{\phantom{a}}$ 

 $\mathbf{l}$ 

当地语言翻译版本说明

思科可能会在某些地方提供本内容的当地语言翻译版本。请注意,翻译版本仅供参考,如有任何不 一致之处,以本内容的英文版本为准。